# IBM<sup>®</sup> Rational<sup>®</sup> Developer for System z Interface for CA Endevor<sup>®</sup> Software Change Manager – Technology Preview

| Introduction                                                      |    |
|-------------------------------------------------------------------|----|
| Activating the RAM                                                |    |
| Accessing the CA Endevor <sup>®</sup> SCM using CARMA             | 2  |
| Connecting to CARMA                                               | 2  |
| Connecting to CA Endevor <sup>®</sup> Software Change Manager     |    |
| Content views                                                     |    |
| Applying a filter to the environment, system and stage id         | 14 |
| Applying a filter to the subsystem                                |    |
| Applying a filter to the element                                  |    |
| Displaying element types                                          |    |
| Retrieving an element from a CA Endevor <sup>®</sup> SCM to a PDS |    |

## Introduction

The IBM<sup>®</sup> Rational<sup>®</sup> Developer for System z interface for CA Endevor<sup>®</sup> Software Change Manager RAM (repository access manager) allows you to access and edit software assets stored in CA Endevor<sup>®</sup> SCM projects. RAMs are used by a CARMA server (common access repository manager), which is part of Rational Developer for System z. If the CARMA RAM is available and configured on your host system, then you can connect to a CA Endevor<sup>®</sup> SCM project using the CARMA plug-in of the Rational Developer for System z client.

## Activating the RAM

Once you have installed the CARMA plug-in on your Rational Developer for System z client, check with your systems programmer to activate the IBM Rational Developer for System z Interface for CA Endevor<sup>®</sup> Software Change Manager RAM on the host.

# Accessing the CA Endevor<sup>®</sup> SCM using CARMA

To access CARMA and the CA Endevor<sup>®</sup> SCM, you will need an RSE connection and a CARMA connection. If you already have connections to RSE and CARMA, you can skip to step 2 in the Connecting to CARMA instructions.

## **Connecting to CARMA**

The Rational Developer for System z CARMA client requires a connection to a CARMA server in order to retrieve SCM information from the host. CARMA uses the connection services of the Rational Developer for System z Remote System Explorer (RSE) to connect to the host. To create a new CARMA connection, follow these steps:

- 1. In the CARMA Repositories view do one of the following:
  - Click the New Connection button 🋍.
  - Right-click inside the view and click New Connection.

The New CARMA Connection wizard opens.

Figure 1. New CARMA connection wizard

| New CARMA Connection                                              | X      |
|-------------------------------------------------------------------|--------|
| Create a New CARMA Connection<br>Select a CARMA Connection Wizard |        |
| New CARMA Connection from RSE Connection                          |        |
| < <u>B</u> ack <u>N</u> ext > <u>Finish</u>                       | Cancel |

- 2. Choose one of the options from the list and click Next.
- 3. If you chose to create a new CARMA connection from an existing RSE connection the following dialog opens:

| O New CARMA Connection                                                                               |        |
|----------------------------------------------------------------------------------------------------|--------|
| Existing RSE Connection<br>Please choose a RSE connection and name for your new CARMA<br>connection. |        |
| Please choose an existing RSE connection:                                                            |        |
| Endevor SCM Host                                                                                     | ~      |
| Enter a name for the CARMA connection:                                                               |        |
| Endevor SCM Host                                                                                     |        |
|                                                                                                    |        |
| ⑦ < Back Next > Finish                                                                               | Cancel |

Figure 2. New CARMA connection wizard

Choose the RSE connection you want to create a CARMA connection from using the drop-down list and provide a name for the new CARMA connection. By default, the name of the existing RSE connection is used for the name of the CARMA connection. This is the label that will be used for the connection in the CARMA repositories view. Skip to step 8.

4. If you chose to create a new RSE and CARMA connection, the New Remote z/OS System Connection wizard opens.

**Note:** If this is the first time that you have attempted to create a connection in RSE, you will not see the dialog below yet, but will instead be prompted to create a profile before you can create the new connection.

#### Figure 3. New connection dialog

| New New                  |                             |
|--------------------------|-----------------------------|
| Remote z/05 Sys          |                             |
| Parent profile:          | Team                        |
| <u>C</u> onnection name: | Test System                 |
| Host name:               | 1.2.3.4                     |
| Description:             | Test z/OS System            |
| ☑ Verify host nam        | ie                          |
|                          | < Back Next > Finish Cancel |

5. Complete the following fields in this dialog:

#### **Parent profile**

The profile named after your workstation appears by default. To choose a different profile, select a predefined profile from the drop-down list. After you create the connection, you can share this profile to allow other users to have this connection in their RSE perspective.

#### **Connection name**

A unique name to identify your connection in the Remote Systems view. For example, Development System or Test System. The label that you assign to this connection will help you to differentiate between multiple connections to the same type of remote system.

#### Host name

The hostname or IP address of the z/OS system that your RSE server is installed on. **Description** 

A short description of the z/OS system that you want to connect to, for example, Development System or Test System. The description that you assign to this remote system will help you to differentiate between multiple remote systems of the same type.

#### Verify host name (optional)

To verify that the hostname or IP address in the Host name field is valid, select the Verify host name check box.

- 6. Do one of the following:
  - If you don't need to configure any subsystem properties, skip to step 8.
  - Click Next to proceed to the z/OS UNIX Files SubSystem Properties page.

Figure 4. z/OS UNIX files subsystem properties dialog

| New Connection                                                     |
|--------------------------------------------------------------------|
| z/OS UNIX Files                                                    |
| Define subsystem information                                       |
| Indicate how the remote server should be launched by default       |
| <u>●</u> <u>R</u> emote daemon                                     |
| Daemon Port (1-65535) 4035 Authentication method userid/password 💌 |
| OREXEC                                                             |
| Path to installed server on host                                   |
| dstore                                                             |
| Server launch command ./server.zseries Port (1-65535) 512          |
| ✓ Auto-detect SSL                                                  |
| Use SSL for network communications                                 |
| O <u>C</u> onnect to running server                                |
| Use SSL for network communications                                 |
| Oss <u>H</u>                                                       |
| Path to installed server on host                                   |
| dstore                                                             |
| Server launch command ./server.zseries Port 22                     |
| Password authentication                                            |
| ○ Key authentication                                               |
|                                                                    |
|                                                                    |
|                                                                    |
| (?)         < Back         Next >         Einish         Cancel    |

Specify the default method for launching the remote server:

- To automatically start the RSE host server using a server daemon:
  - a. Click the Remote daemon radio button.
  - b. In the Daemon Port field, type the port number that is used by the server daemon on the remote host. By default, port 4035 appears. Ask your systems programmer for the correct port number.
- To automatically start the RSE host server using an REXEC or SSH command:

- a. Click the REXEC or SSH radio button.
- b. In the Path to installed server on host field, type the path where the RSE host server configuration files are located. The default used during configuration of the RSE host server is /etc/rdz. Ask your systems programmer for the correct location.
- c. In the Server launch command field, type the name of the script file that will start the RSE host server. By default, server.zseries appears. Ask your systems programmer for the correct name.
- d. In the Port field, type the port number that is used by the REXEC or SSH daemon on the remote host. By default, port 512 or 22 respectively appears. Ask your systems programmer for the correct port number.
- To connect to an RSE host server that you start manually:
  - a. Click the Connect to running server radio button. If your remote system is not configured to use the RSE daemon, REXEC or SSH to start the RSE host server, this option allows you to connect to an RSE host server that you start manually.

**Note:** When you start the RSE host server manually on the remote host, you can configure it to receive connection requests at a specified port or to use the next available port on the system. The port number used by the server is displayed when you start the server. After you start the server, you must specify that port number in the Subsystem properties page before you can connect. To access the Subsystem properties page:

- i. Switch to the RSE perspective.
- ii. In the Remote Systems view, double-click the z/OS connection to expand it and reveal the USS Files subsystem.
- Right-click the USS Files node and select Properties from the pop-up menu to open the Properties for USS Files dialog box.
- iv. In the left navigation pane, click Subsystem to open the Subsystem properties page.

Click Next to proceed to the MVS files SubSystem Properties page and repeat the actions you did previously for the z/OS UNIX Files SubSystem Properties page

| O New Connection                                                                                                    |
|----------------------------------------------------------------------------------------------------|
| MVS Files                                                                                                    |
| Define subsystem information                                                                                                    |
| Indicate how the remote server should be launched by default <u>R</u> emote daemon           Daemon Port (1-65535) <u>4035</u> <u>R</u> EXEC <u>R</u> EXEC                                                                                                    |
| Path to installed server on host                                                                                                    |
| dstore                                                                                                    |
| Server launch command ./server.zseries Port (1-65535) 512                                                                                                    |
| ✓ Auto-detect SSL                                                                                                    |
| Uge SSL for network communications                                                                                                    |
| O Connect to running server                                                                                                    |
| Use SSL for network communications                                                                                                    |
| O ss <u>H</u>                                                                                                    |
| Path to installed server on host<br>dstore                                                                                                    |
| Server launch command ./server.zseries Port 22                                                                                                    |
| Password authentication     Key authentication                                                                                                    |
|                                                                                                    |
| Image: Second second second |

Figure 5. MVS files subsystem properties dialog

- 7. Do one of the following:
  - If you don't need to configure the JES subsystem properties, skip to step 8.
  - Click Next to proceed to the JES SubSystem Properties page.

#### Figure 6. JES subsystem properties dialog

| O New Connection                               |                      |
|------------------------------------------------|----------------------|
| JES<br>Define subsystem information            |                      |
| JES Job Monitor Port (1-65535)                 | 6715                 |
| Max Number of Lines to Download (1-2147483647) | 5000                 |
|                                                |                      |
|                                                |                      |
|                                                |                      |
| ⑦ < Back                                       | Next > Finish Cancel |

- In the JES Job Monitor Port field, type the port on which the Remote Job Monitor is listening. By default, port 6715 appears.
- In the Max Number of Lines to Download field, type the number of lines to download before prompting you to specify if you want to download all of the lines in the data set.
- 8. Click Finish to create the new CARMA connection and add it to the CARMA Repositories view.

## Connecting to CA Endevor<sup>®</sup> Software Change Manager

1. Once the RSE connection is created, switch to the CARMA view.

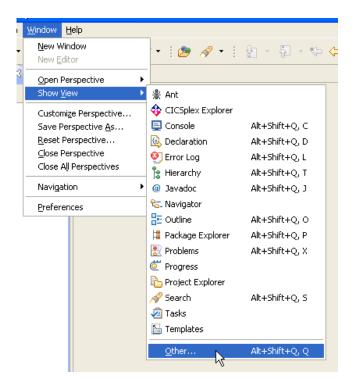

Figure 7. Opening the CARMA view

Figure 8. Opening the CARMA view

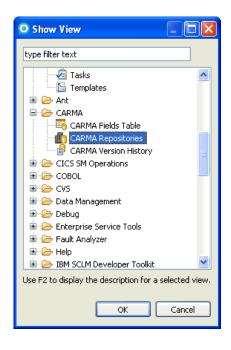

- 2. To activate the connection, do one of the following:
  - Right-click on the connection and select the Connect menu item.

Figure 9. Activating the CARMA connection

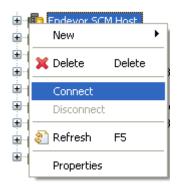

- Alternatively, you can activate the connection by expanding the connection by clicking the + next to the connection name. Note that this method will only work the first time you are connecting to this CARMA host. Use the previous method to explicitly connect to the CARMA host for subsequent connection attempts. Note: Attempting to perform any action on the elements under a CARMA connection will automatically activate the connection.
- 3. In the Enter Password dialog, type a valid user name and password and click OK. When you expand the repository connection, a list of repository access managers (RAMs) appears under the CARMA host in the CARMA Repositories view.

| Figure | 10. | User | authe | ntication |
|--------|-----|------|-------|-----------|
|--------|-----|------|-------|-----------|

|                | O Enter Password                           |        |
|----------------|--------------------------------------------|--------|
| Progress Infor | System type: z/OS<br>Host name: TESTSYSTEM |        |
| i carma        | User ID: IBMUSER                           |        |
|                | Save user ID                               |        |
|                | Senter password                            | Cancel |
|                | <u>OK</u> <u>C</u> ancel                   |        |

**Note**: This image shows a password authentication session. If using certificate authentication, the dialog will be different.

4. Once connected, expand the repository connection and select CA Endevor<sup>®</sup> SCM.

Figure 11. Selecting the CA Endevor® SCM

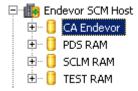

Figure 12. Selecting the CA Endevor<sup>®</sup> SCM

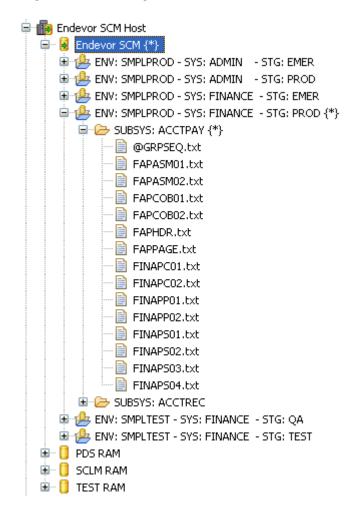

5. To view the properties, right-click on the CA Endevor<sup>®</sup> SCM system, subsystem or element and select properties.

| O Properties for                              |                   |                                     |              |
|-----------------------------------------------|-------------------|-------------------------------------|--------------|
| type filter text CARMA                        |                   |                                     | ⇔ - ⇔ - ▼    |
| CARMA                                         |                   |                                     |              |
| Inherit from parent:                          | : Text            |                                     |              |
| O Text                                        |                   |                                     | ✓            |
| Codepages                                     |                   |                                     |              |
| <ul> <li>Inherit from connect</li> </ul>      | tion: 037 / UTF-8 |                                     |              |
| Remote Codepage                               | 037               |                                     | ×            |
|                                               | UTF-8             |                                     | ×            |
|                                               |                   |                                     |              |
| Property                                      |                   | Value                               |              |
| User id associated with                       | base              | IBMUSER                             |              |
| Signout user id<br>Relative mapped stage      | number            | 0001                                | <b>[</b> ] ] |
| Element base member n                         |                   | FINAPC02                            |              |
| Element base date YYYY                        |                   | 20090323                            |              |
| Record type                                   |                   | M                                   |              |
| Record update date YY                         |                   | 20090323                            |              |
| Number of statements i                        |                   | 0000003                             |              |
| Stage name                                    |                   | PROD                                |              |
| Current component leve<br>Element name        |                   | FINAPC02                            |              |
| Last element - modifying                      |                   | MOVE                                |              |
| Type name                                     |                   | COPY                                |              |
| Comment associated wi                         |                   | INSTALL SAMPLE APPLICATION ELEMENTS |              |
| Last action Time HHMMS                        |                   | 18020000                            |              |
| Y - if Element base is co                     |                   | Y                                   |              |
| Element delta last level                      | date YYYYMMDD     | 20090323                            |              |
| Environment name                              |                   | SMPLPROD                            |              |
| Current element version                       |                   | 01                                  |              |
| Last action return code                       |                   | 00000                               |              |
| Number of inserts in las                      |                   | 00000<br>P                          |              |
| Stage id<br>Last action                       |                   | MOVE                                |              |
| Number of statements i                        |                   | 00000003                            |              |
| Element delta member r                        |                   | E13NHUIS                            |              |
| Stage number (1/2)                            |                   | 2                                   |              |
| Element base time HHM                         | MSSTT             | 18020000                            |              |
| User id associated with                       |                   | IBMUSER                             |              |
| Number of deletes in las                      |                   | 00000                               |              |
| F-Forward / R-Reverse                         |                   | R<br>19024264                       |              |
| Record update time HHI<br>Last action User id |                   | 18024264<br>IBMUSER                 |              |
| Current element level n                       |                   | 00                                  |              |
| Last action Date YYYYM                        |                   | 20090323                            |              |
| Site id                                       |                   | 0                                   |              |
| Base level number                             |                   | 00                                  |              |
| Element delta last level                      |                   | 18020000                            |              |
| Processor group name                          |                   | *NOPROC*                            |              |
| Last action CCID                              |                   | SAMPLE                              |              |
| Comment associated wi                         |                   | INSTALL SAMPLE APPLICATION ELEMENTS |              |
| Current component ver<br>Subsystem name       |                   | ACCTPAY                             |              |
| System name                                   |                   | FINANCE                             |              |
| CCID associated with la                       |                   | SAMPLE                              |              |
| Last action Comment                           |                   | MOVE ELEMENTS TO PRODUCTION         |              |
| Defect Dave 11                                |                   |                                     |              |
| Refresh Properties                            |                   |                                     |              |
| 0                                             |                   |                                     | OK Cancel    |

Figure 13. CARMA properties view for an element

| ype filter text | CARMA                                                                                                    | (= - =) - ▼                  |
|-----------------|----------------------------------------------------------------------------------------------------|------------------------------|
| € CARMA         | CARMA Connection<br>Repository<br>Repository Type<br>Remote Object<br>Remote Object Identifier<br>Last updated<br>Local file extension<br>Inherit from parent: t:<br>Transfer type<br>Inherit from parent: T |                              |
|                 | O Text                                                                                                    | Value                        |
|                 | Relative mapped stage nu                                                                                                    |                              |
|                 | Subsystem title                                                                                                    | ACCOUNTS PAYABLE APPLICATION |
|                 | Record update count                                                                                                    | 00000001                     |
|                 | Next subsystem name in p                                                                                                    |                              |
|                 | Stage name                                                                                                    | QA                           |
|                 | Site id                                                                                                    | 0                            |
|                 | Environment name                                                                                                    | SMPLTEST                     |
|                 | Update user id                                                                                                    | IBMUSER                      |
|                 | Record created release id                                                                                                    | 00036                        |
|                 | Update date YYYYMMDD                                                                                                    | 20090323                     |
|                 | System name                                                                                                    | FINANCE                      |
|                 | Update time HHMMSSTT                                                                                                    | 17550000                     |
|                 | Subsystem name                                                                                                    | ACCTPAY                      |
|                 | Stage id                                                                                                    | Q                            |
|                 | Refresh Properties                                                                                                    |                              |

#### Figure 14. CARMA properties view for a subsystem

## **Content views**

CARMA provides advanced filtering capabilities for RAMs (repository access managers), RAM Instances, and containers in CARMA enabled environments by allowing users to pass filter arguments to the RAM. Using filter/views can help expedite performing navigational functions by allowing the RAM to return a smaller set of content for a RAM or container. By default, a CARMA client will request all available resources in a selected RAM. To narrow the results, one or more filter/views may be specified to help sort the content.

### Applying a filter to the environment, system and stage id

- 1. Select the CA Endevor<sup>®</sup> Software Change Manager that you want to apply a filter to.
- 2. Right-click on the object to display the context menu and select New -> New View...

Figure 15. Specifying a new view

| 🕀 New View                                         | $\mathbf{X}$  |
|----------------------------------------------------|---------------|
| New View<br>Creates a host-based view for contents |               |
| View String:                                       |               |
| 0                                                  | Einish Cancel |

3. Enter a string you want to use as a filter.

The syntax for the filter is KEY1:VALUE1,KEY2:VALUE2,KEY3:VALUE3...

where KEYn is

ENV – Environment TOENV – To Environment SYS – System STGID – Stage id TOSTGID – To Stage id SUBSYS – Subsystem name ELEM – Element TYPE – Element type VALUE is the filter value that you specify for the Environment, To Environment, Stage id, To Stage id, System, Subsystem, Element or Element type.

**Note:** The values for the ENV, STGID, SYS, SUBSYS, ELEM and TYPE keys can contain wildcard characters. However, the values for the TOENV and TOSTGID keys must not contain wildcard characters. You can only specify a KEY once for a new view.

You can use a combination of filters to narrow the list of items displayed. The order you specify the KEYs does not matter. Multiple KEY:VALUE entries must be separated by a comma (,) and you can only use a KEY once for each new view.

For example, figure 16 displays a list without a filter.

Figure 16. Example listing of CA Endevor<sup>®</sup> SCM items without a filter

CA Endevor SCM {\*} CA Endevor SCM {\*} CA Endevor SCM {\*} ENV: SMPLPROD - SYS: ADMIN - STG: EMER ENV: SMPLPROD - SYS: FINANCE - STG: EMER ENV: SMPLPROD - SYS: FINANCE - STG: PROD ENV: SMPLTEST - SYS: FINANCE - STG: QA ENV: SMPLTEST - SYS: FINANCE - STG: TEST

Figure 17 displays a list using the filter ENV:.SMPLPROD

Figure 17. Example listing of CA Endevor<sup>®</sup> SCM items using the filter ENV:SMPLPROD

SMPLPROD
 ENV: SMPLPROD - SYS: ADMIN - STG: EMER
 ENV: SMPLPROD - SYS: ADMIN - STG: PROD
 ENV: SMPLPROD - SYS: FINANCE - STG: EMER
 ENV: SMPLPROD - SYS: FINANCE - STG: PROD

Figure 18 displays a list using the filter ENV:.SMPLPROD,SYS:FINANCE

Figure 18. Example listing of CA Endevor<sup>®</sup> SCM items using the filter ENV:SMPLPROD,SYS:FINANCE

⊡ → POUSTINATION STREET END STREET END S

Figure 19 displays a list using the filter SYS:FINANCE

Figure 19. Example listing of CA Endevor<sup>®</sup> SCM items using the filter SYS:FINANCE

| È ♣ SYS:FINANCE                              |
|----------------------------------------------|
| 🗄 🦺 ENV: SMPLPROD - SYS: FINANCE - STG: EMER |
| 🗄 👍 ENV: SMPLPROD - SYS: FINANCE - STG: PROD |
| 🖶 🦺 ENV: SMPLTEST - SYS: FINANCE - STG: QA   |
| 🗄 👍 ENV: SMPLTEST - SYS: FINANCE - STG: TEST |
| -                                            |

4. Select Finish.

#### Applying a filter to the subsystem

- 1. Select the CA Endevor<sup>®</sup> SCM system that you want to apply a filter/view to.
- 2. Right-click on the object to display the context menu and select New -> New View...
- 3. Enter a string you want to use as a filter.

The syntax for the filter is KEY1:VALUE1,KEY2:VALUE2...

where KEYn is

SUBSYS – Subsystem name ELEM – Element TYPE – Element type

VALUE is the filter value that you specify for the Subsystem, Element or Element type.

**Note:** The values for the SUBSYS, ELEM and TYPE keys can contain wildcard characters. You can use a combination of filters to narrow the list of items displayed. The order you specify the KEYs does not matter. Multiple KEY:VALUE entries must be separated by a comma (,) and you can only use a KEY once for each new view.

4. Select Finish.

#### Applying a filter to the element

- 1. Select the CA Endevor<sup>®</sup> SCM subsystem that you want to apply a filter/view to.
- 2. Right-click on the object to display the context menu and select New -> New View...
- 3. Enter a string you want to use as a filter.

The syntax for the filter is KEY1:VALUE1...

Where KEYn is

ELEM – Element TYPE – Element type

VALUE is the filter value that you specify for the Element or Element type.

**Note:** The values for the ELEM and TYPE can contain wildcard characters. The order you specify the filter KEYs does not matter. Multiple KEY:VALUE entries must be separated by a comma (,) and a you can only use a KEY once for each new view.

The CARMA view lists the CA Endevor<sup>®</sup> SCM items in alphabetical order. If you want to view a range of elements, specify the starting item and ending item separated by a space.

Select finish and the CARMA view lists the items in the range including the start item and the end item.

For example, if you have the following list of elements:

FILAAS01 FILAAS02 FILAAS03 FILAAS04 FILAAS05 FILAAS06 FILAAS07 FILAAS08 And you want to view all of the elements FILAAS02 through FILAAS04, specify ELEM:FILAAS02 FINAAS04. The CARMA view will display the following elements:

FILAAS02 FILAAS03 FILAAS04

4. Select Finish.

# **Displaying element types**

You can set the RAM to display the element type as the extension, as shown in figure 20.

Figure 20. Example of element types displayed as an extension

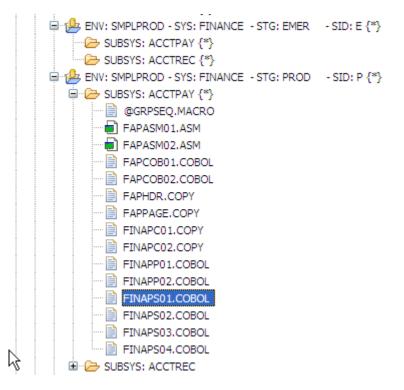

There are two ways to display the element type as the extension.

 To use the CARMA preferences page, select Window -> Preferences -> Team -> CARMA and then selects "Retrieve resource display metadata automatically?", as shown in figure 21.

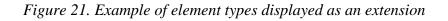

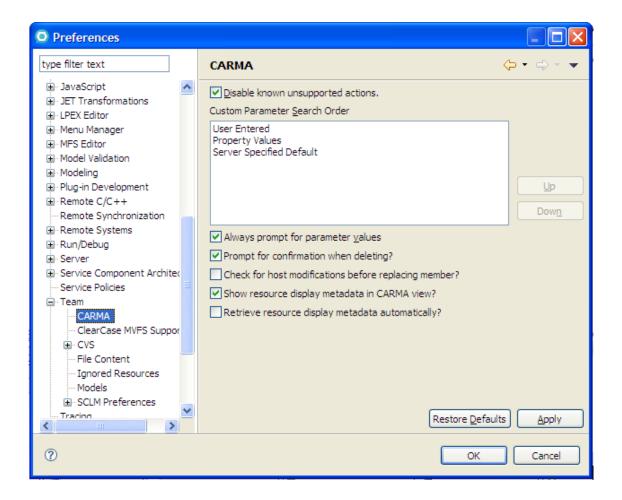

2. To force a particular extension, change it in the properties of the Subsystem tree item

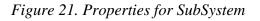

| pe filter text | CARMA                                    |                                                                      | (- + -)     |
|----------------|------------------------------------------|----------------------------------------------------------------------|-------------|
| CARMA          | CARMA Connection                         | MVSHost                                                              |             |
|                | Repository                               | ENV: SMPLPROD - SYS: FINANCE - STG: PROD - SID: P - SUBSYS: - ELEM   | - TYPE:     |
|                | Repository Type                          | CA Endevor SCM                                                       |             |
|                | Remote Object                            | SUBSYS: ACCTPAY                                                      |             |
|                | Remote Object Identifie                  | r ENV: SMPLPROD - SYS: FINANCE - STG: PROD - SID: PSUBSYS: ACCTPAY - | ELEM: - TYP |
|                | Last updated                             | May 27, 2009 5:31:09 PM                                              |             |
|                | Local file extension                     |                                                                      |             |
|                | <ul> <li>Inherit from RAM p</li> </ul>   | roperty:                                                             |             |
|                | 0                                        |                                                                      | ~           |
|                | Transfer type  Inherit from parent  Text | : Text                                                               | ~           |
|                | Property                                 | Value                                                                |             |
|                | carma, file-extension                    | value                                                                |             |
|                |                                          |                                                                      |             |
|                |                                          |                                                                      |             |
|                |                                          |                                                                      |             |
|                |                                          |                                                                      |             |
|                | Refresh Properties                       |                                                                      |             |

or the Environment/System/Stage tree item.

| Figure | 22. | Pro | perties | for        | Enviro | nment/ | Systen | n/Stage |
|--------|-----|-----|---------|------------|--------|--------|--------|---------|
|        |     |     |         | <i>)</i> - |        |        |        |         |

| O Properties for |                                     |                                                     |                    |         |
|------------------|-------------------------------------|-----------------------------------------------------|--------------------|---------|
| type filter text | CARMA                               |                                                     | ← < c              | ÷ •     |
| CARMA            | CARMA Connection<br>Repository      | MVSHost<br>ENV: SMPLPROD - SYS: FINANCE - STG: PROD | STD: D - SUBSVS:   | - ELEM: |
|                  | Repository Type                     |                                                     | 51511 5555151      | CCC1.11 |
|                  | Remote Object                       |                                                     | - SID: P           |         |
|                  |                                     | r ENV: SMPLPROD - SYS: FINANCE - STG: PROD          |                    | - ELEM: |
|                  | Last updated                        | May 27, 2009 5:31:04 PM                             | - 31D; P - 300313; | - ELEMI |
|                  |                                     |                                                     |                    |         |
|                  | Local file extension                | txt                                                 |                    |         |
|                  | Transfer Mode                       | Text                                                |                    |         |
|                  |                                     | /alue                                               |                    |         |
|                  | Relative mapped 0                   |                                                     |                    |         |
|                  | Number of mont 0                    |                                                     |                    |         |
|                  | System title F<br>Signout Require Y |                                                     |                    |         |
|                  | Record update c 0                   |                                                     |                    |         |
|                  | Stage name P                        | ROD                                                 |                    |         |
|                  | Backup date YYY 0                   | 000000                                              |                    |         |
|                  | Backup Time HH 0                    |                                                     |                    |         |
|                  | Validate Retriev N                  |                                                     |                    |         |
|                  | Refresh Properties                  |                                                     |                    | >       |
| 0                |                                     |                                                     | ОК Са              | ancel   |

# **Retrieving an element from a CA Endevor<sup>®</sup> SCM to a PDS**

There are two ways to retrieve an element from a CA Endevor® SCM repository to a PDS.

1. To use the Extract to a remote project option, right-click on the element and select **Extract to..** > **Remote Project**.

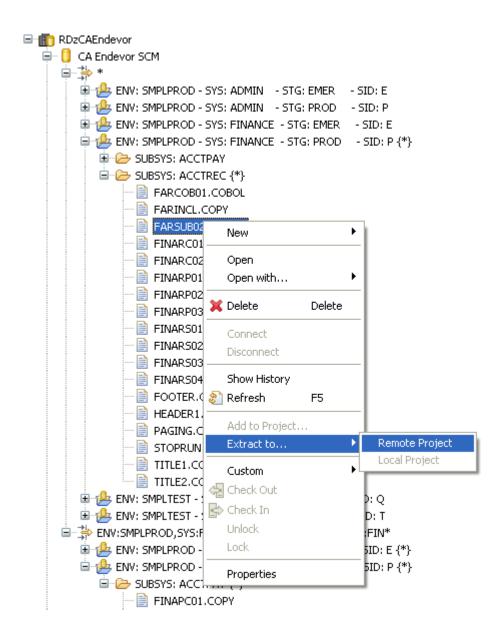

Figure 23. Extract and element to a remote project

Extracting to a remote project retrieves the element into a z/OS Project and subproject. You can create a z/OS Project and subproject, if one does not exist.

2. To use the Retrieve element option, right-click on any of the items for the CA Endevor<sup>®</sup> SCM and select **Custom** > **Retrieve element**. Using Retrieve element provides more flexibility than extracting to a Remote project.

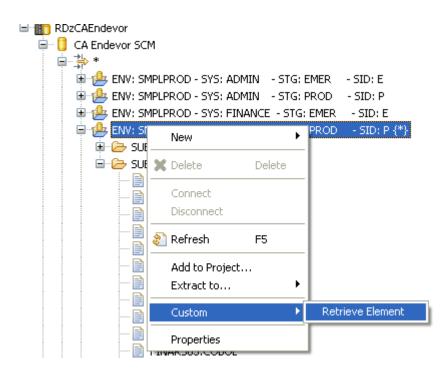

Figure 23. Retrieve an element

Specify values for the parameters in the Retrieve element dialog and click **OK**. Developer for System z then extracts the element to a PDS.

The PDS to which the element is extracted does not have to be a z/OS project and subproject. To use Developer for System z capabilities, add the PDS to a z/OS project.